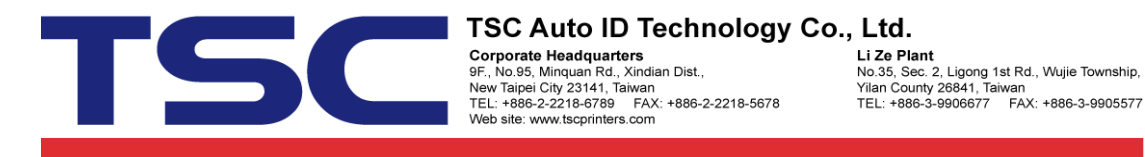

## How to add new stock from Seagull driver

## 1. Click "New" button.

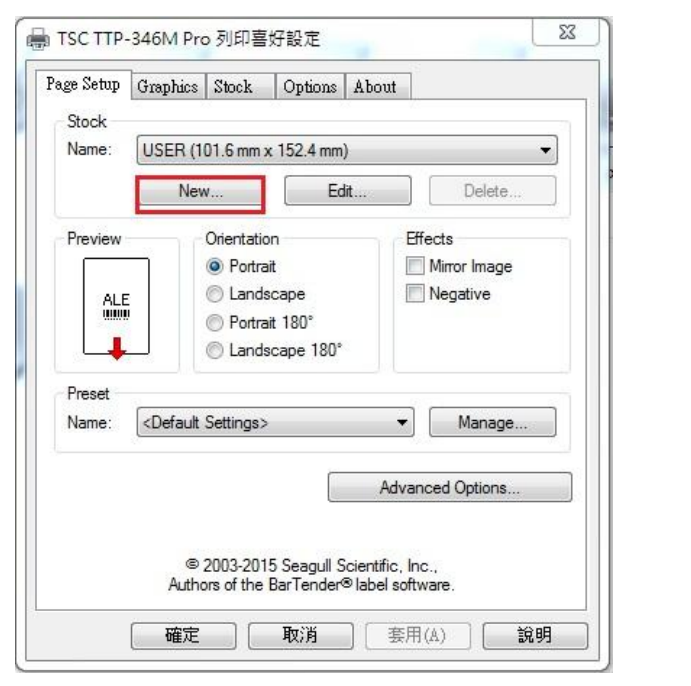

2. "Name"  $\rightarrow$  "101.6 mm x 170 mm", "Width"  $\rightarrow$  "101.6 mm", "Height"  $\rightarrow$  "170.0 mm"

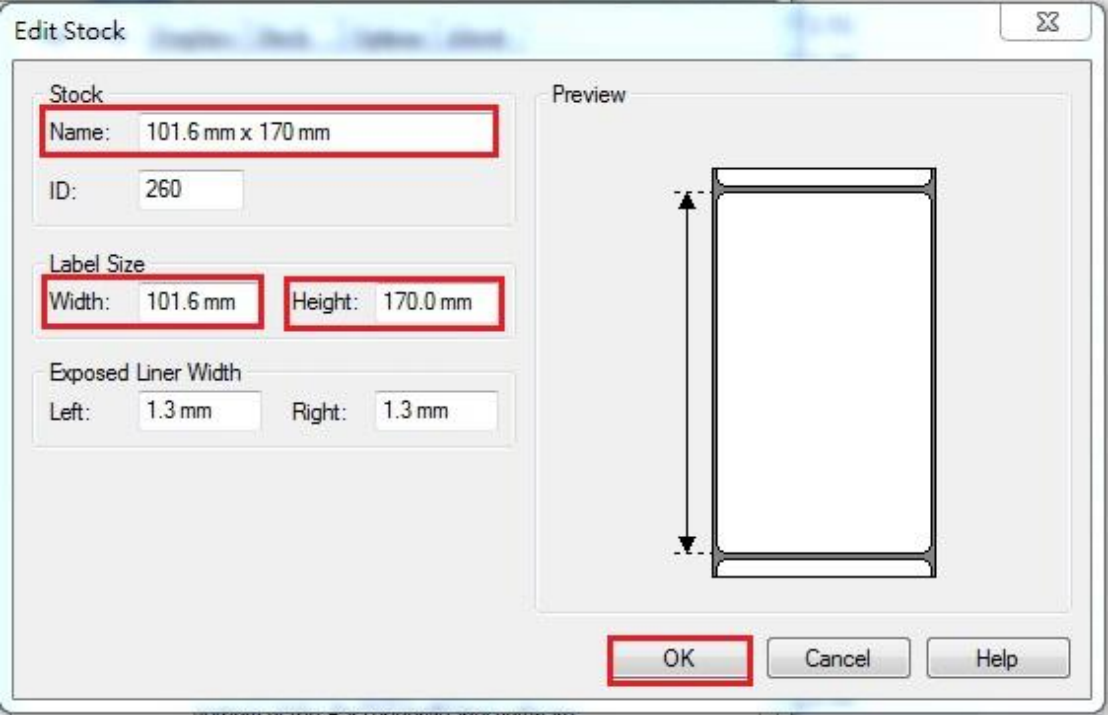

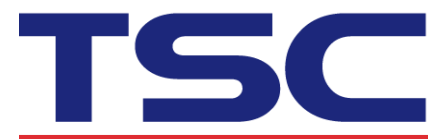

**LECA -**<br>Li Ze Plant<br>No.35, Sec. 2, Ligong 1st Rd., Wujie Township,<br>Yilan County 26841, Taiwan<br>TEL: +886-3-9906677 - FAX: +886-3-9905577

## 3. Press "OK" button.

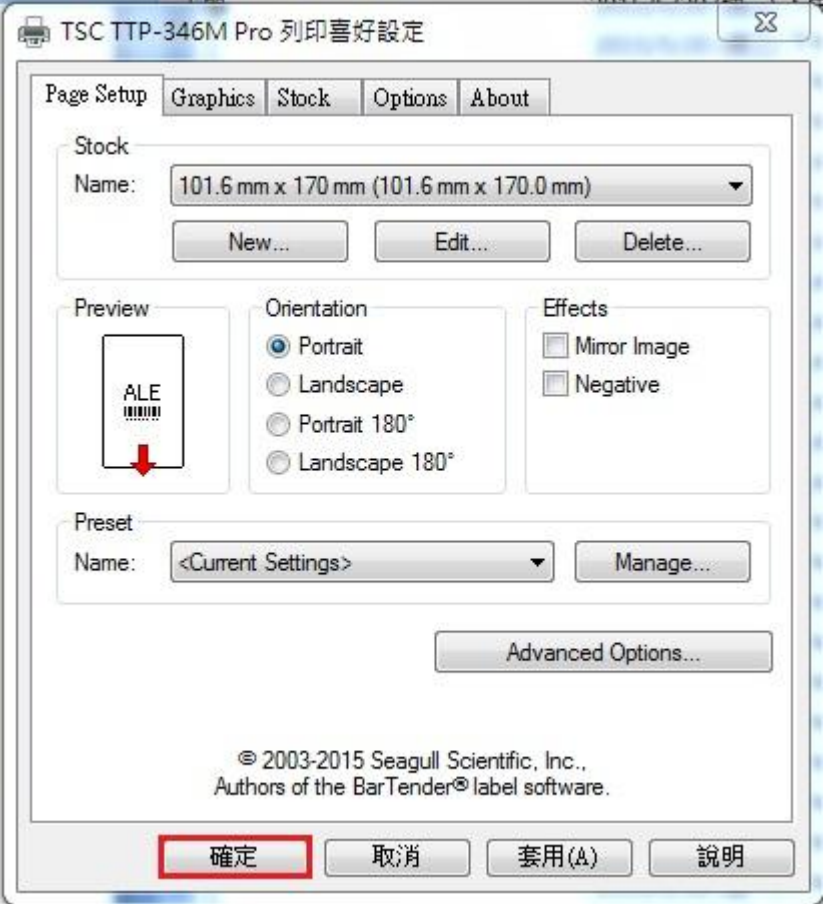